# Combining Searches with the Invention Navigator

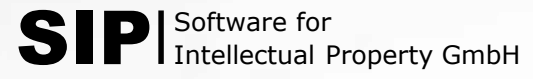

## DIFFERENT OPTIONS TO COMBINE SEARCHES IN THE INVENTION NAVIGATOR

There are different options to combine searches with the Invention Navigator

- 1. Combine searches using saved searches or result lists
- 2. Combine results using the "Compare" feature in the history
- 3. Combine searches/results using drag-and-drop from the history
- 4. Use the "Combine Results" feature in the history

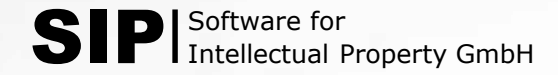

#### **OPTION 1:**

#### COMBINE SEARCHES USING SAVED SEARCHES OR RESULT LISTS

- Step 1: Create your search strings
- Step 2: Save your searches (as file or global)
- Step 3: Transfer saved searches to the search mask using drag-and-drop
- Step 4: Combine searches using the Boolean Operators

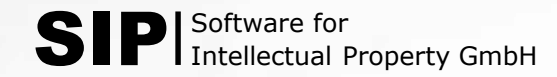

### STEP 1: CREATE YOUR SEARCH STRINGS

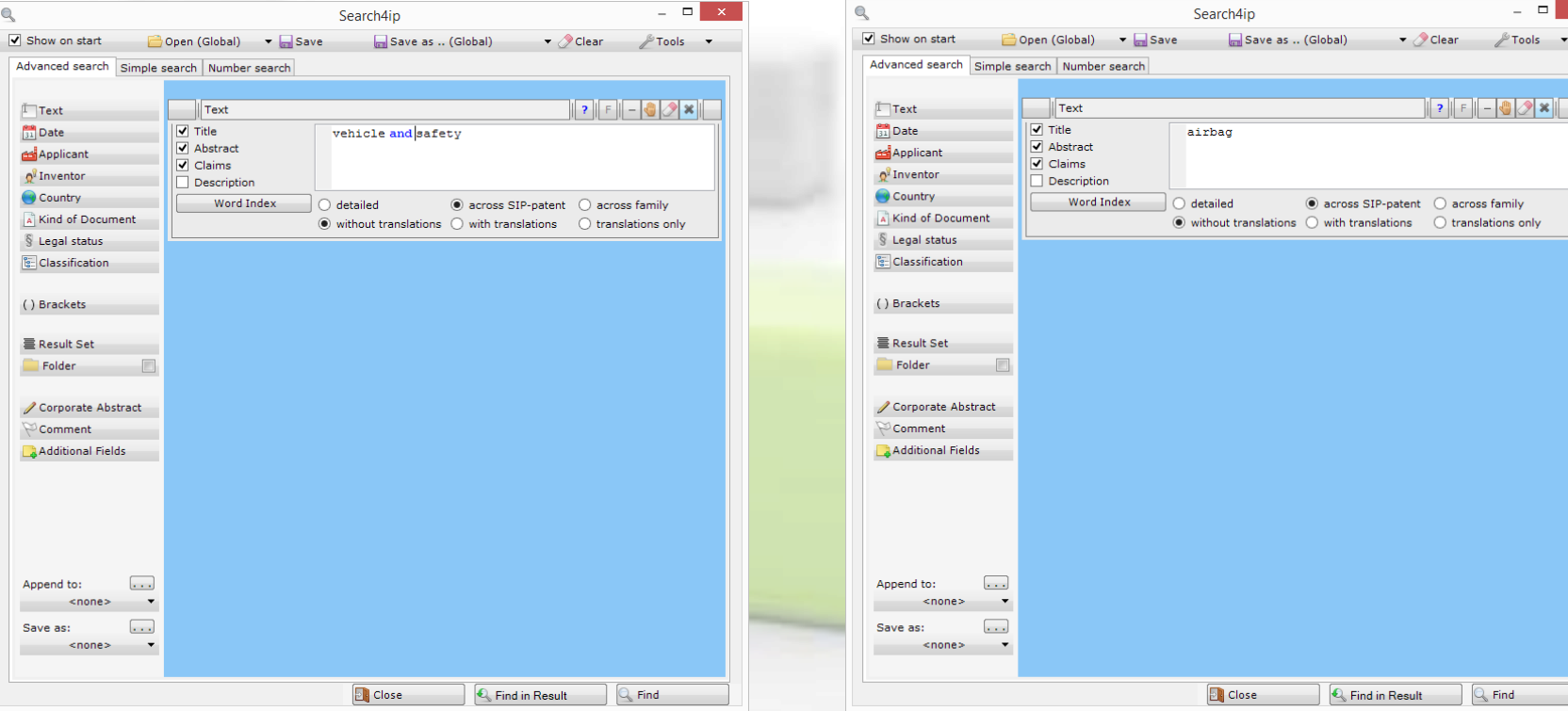

 $\Box$ Tools

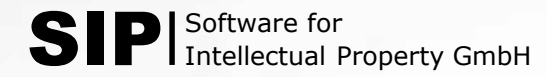

# STEP 2: SAVE YOUR SEARCHES (AS FILE OR GLOBAL)

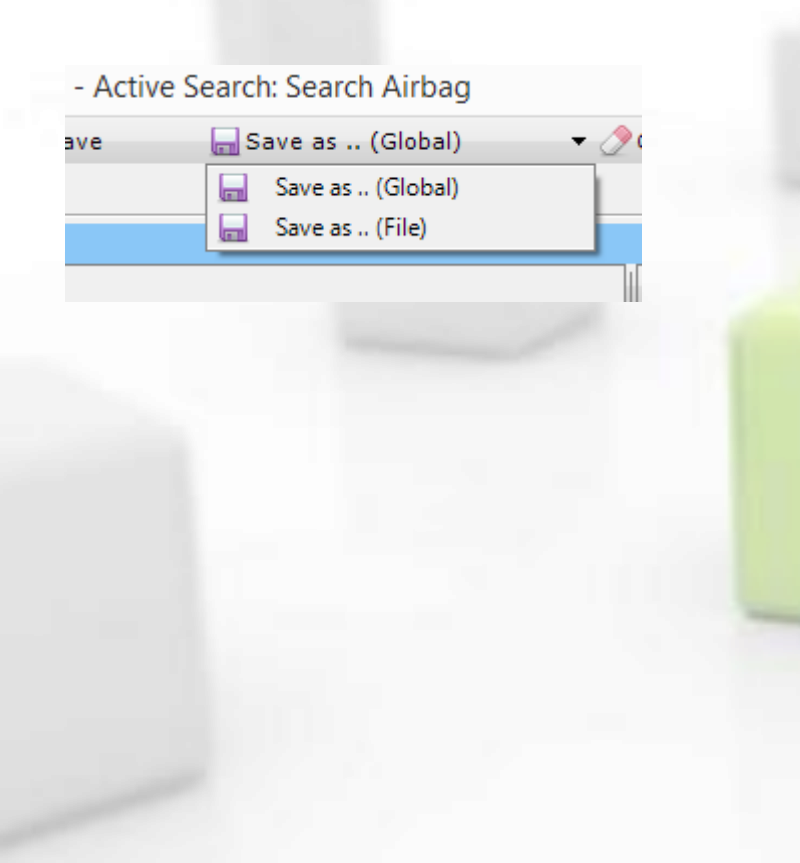

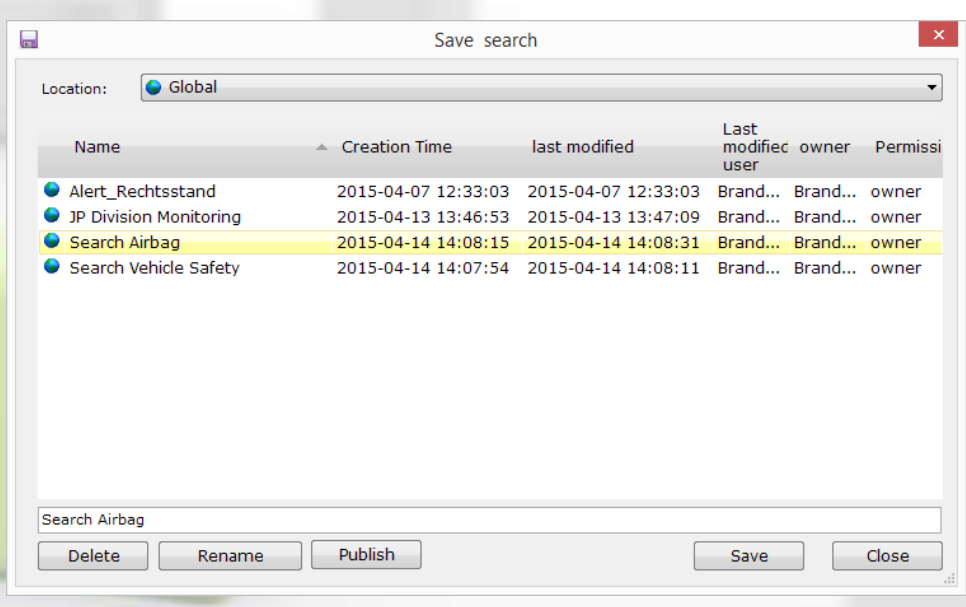

## STEP 3: TRANSFER SAVED SEARCHES TO THE SEARCH MASK USING DRAG-AND-DROP

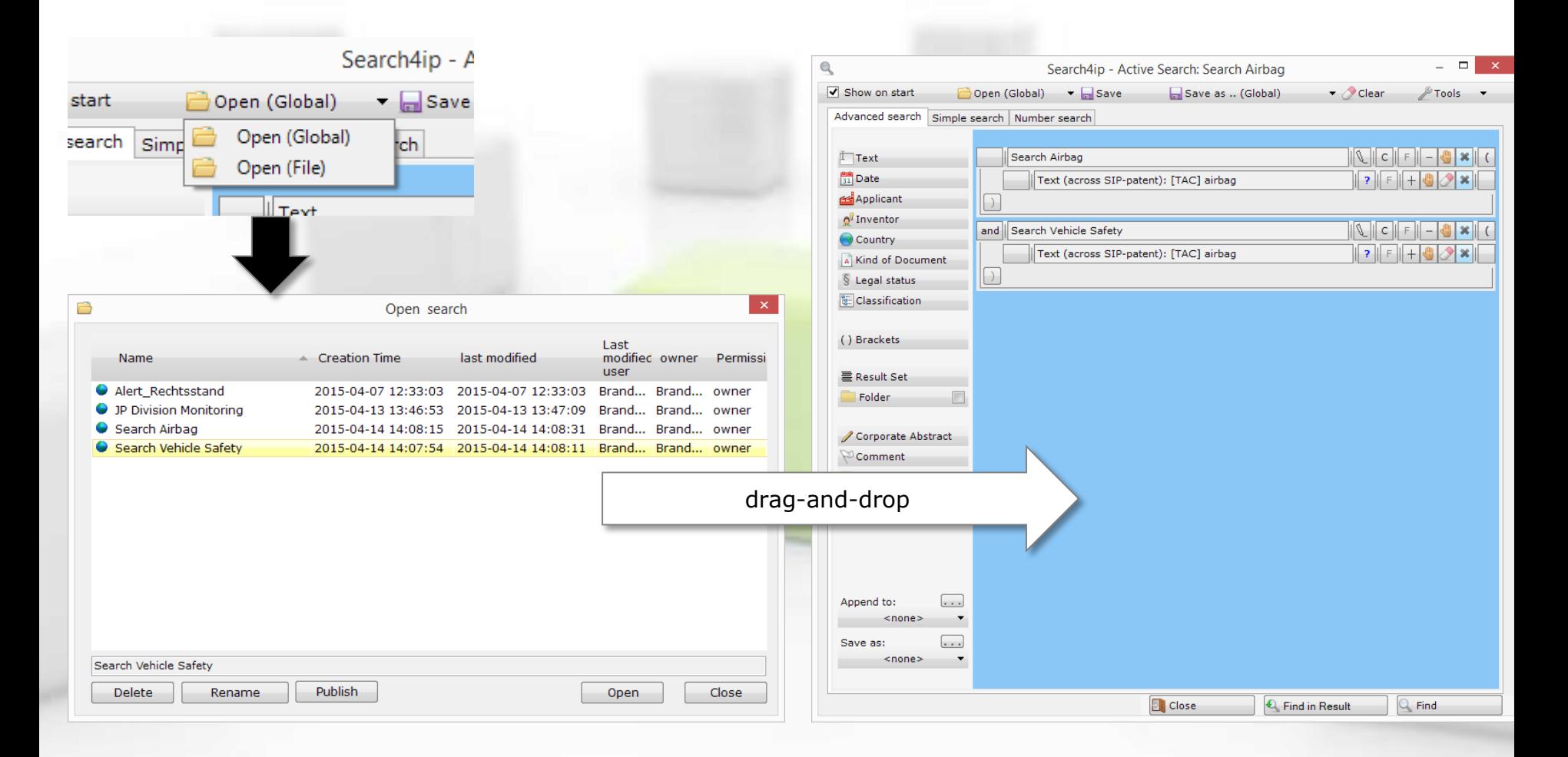

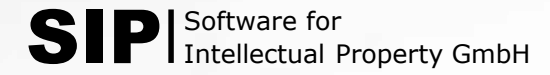

# STEP 4: COMBINE SEARCH BLOCKS USING THE BOOLEAN OPERATORS

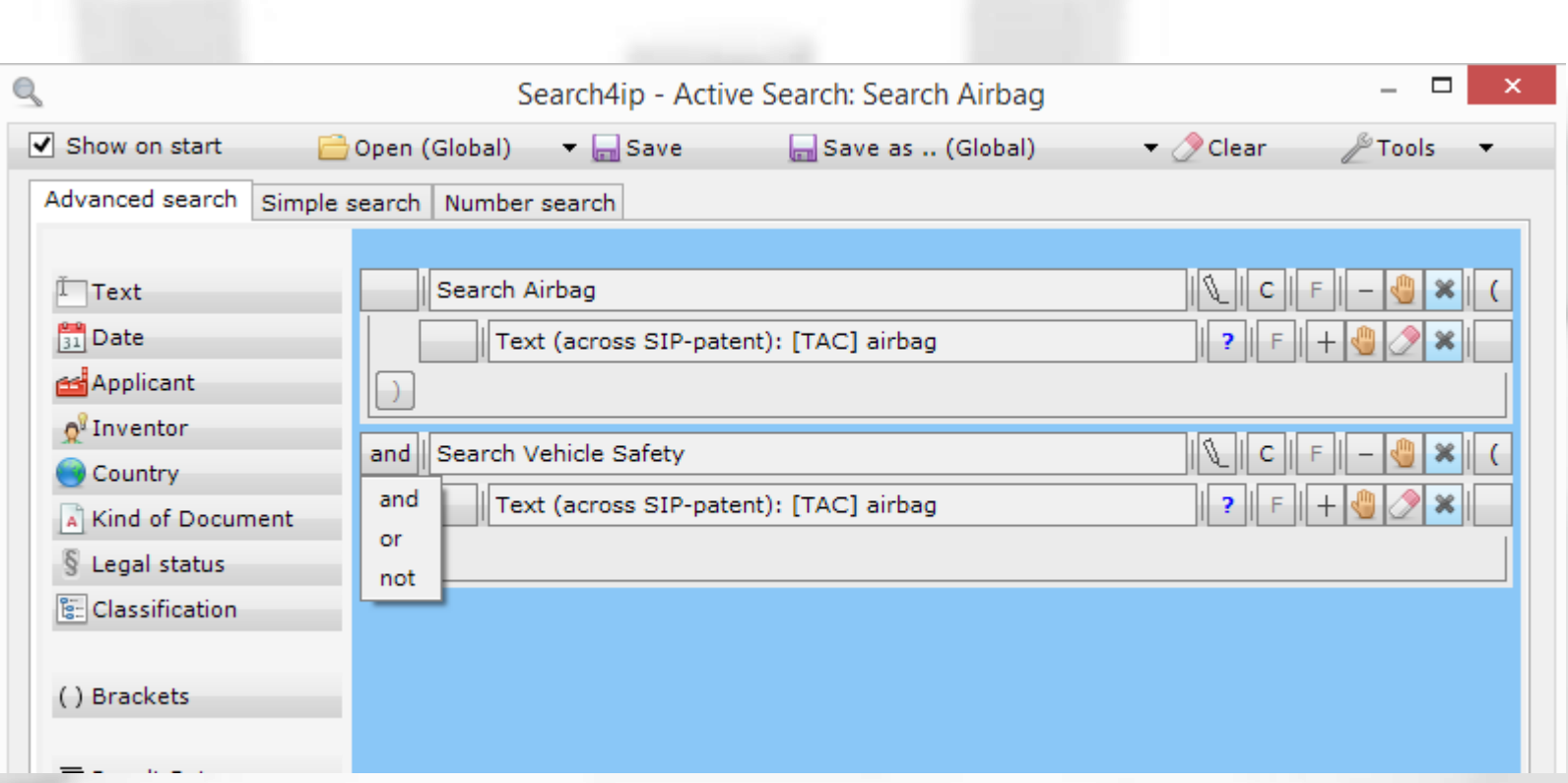

#### OPTION 2:

#### COMBINE SEARCHES USING THE "COMPARE" FEATURE IN THE **HISTORY**

#### Every search carried out is saved in the history

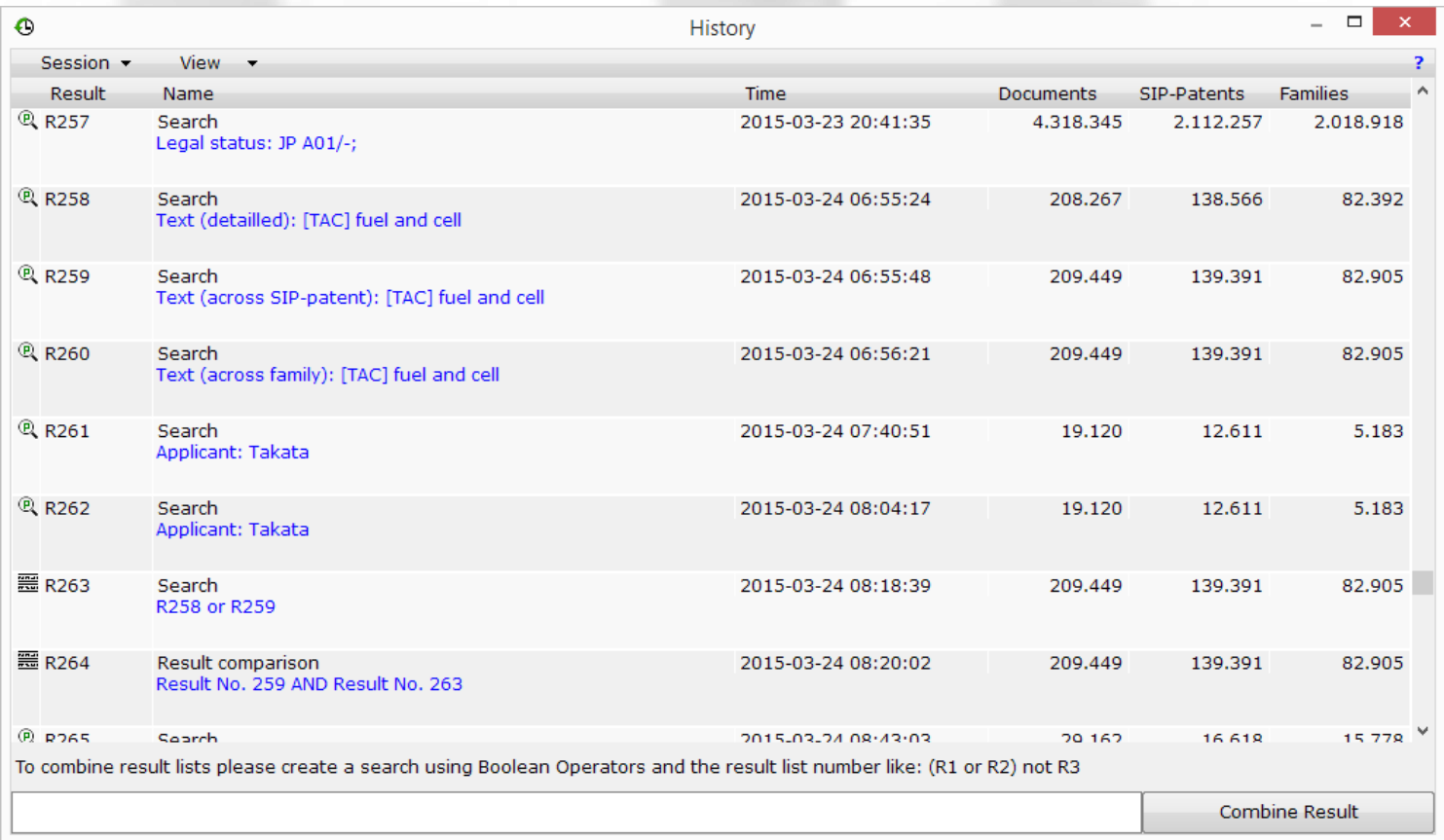

Software for Intellectual Property GmbH

#### STEP 1: OPEN A RESULT LIST YOU WOULD LIKE TO COMPARE WITH A DIFFERENT RESULT LIST FROM THE HISTORY

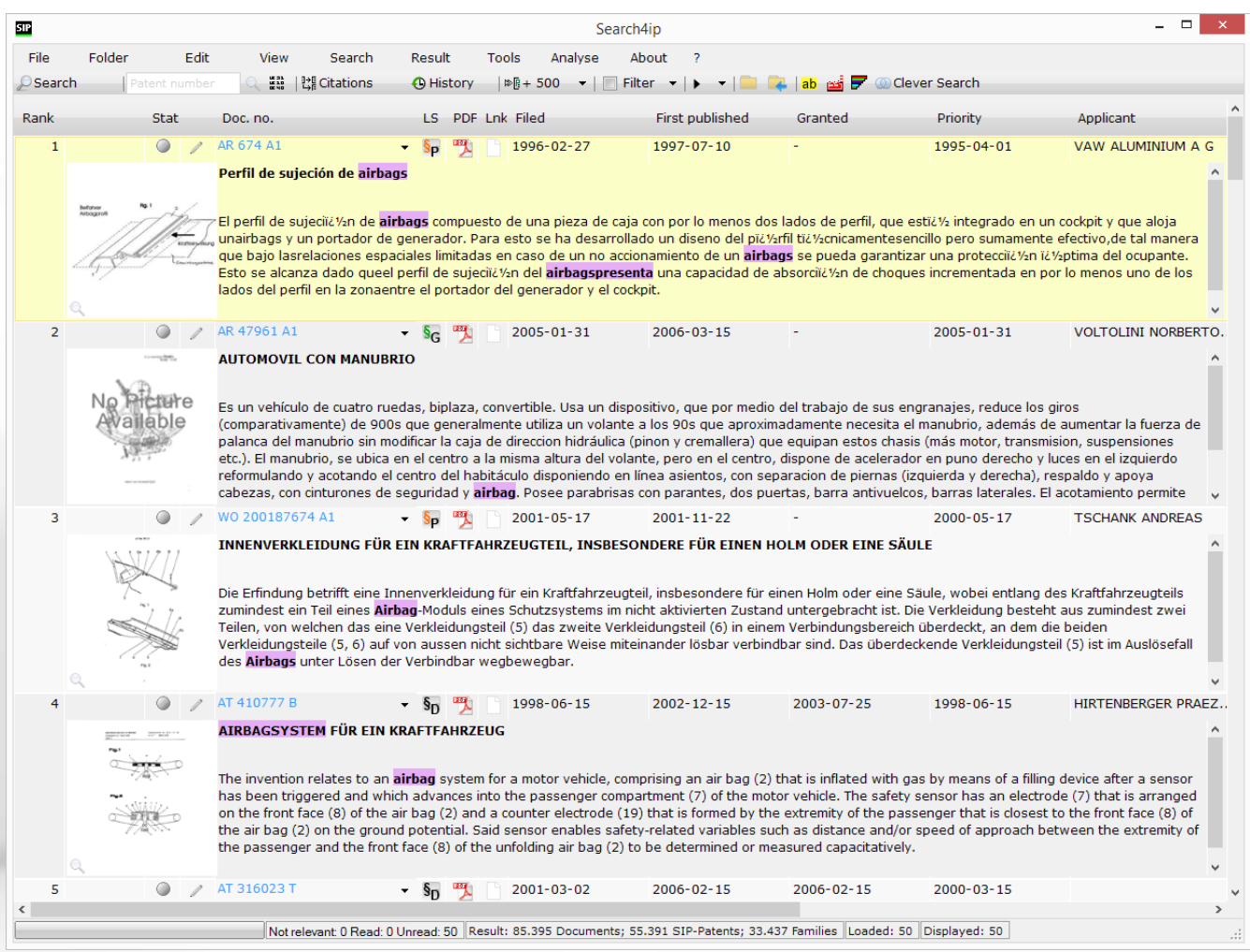

SIP | Software for<br>
Intellectual Property GmbH

## STEP 2: OPEN THE HISTORY

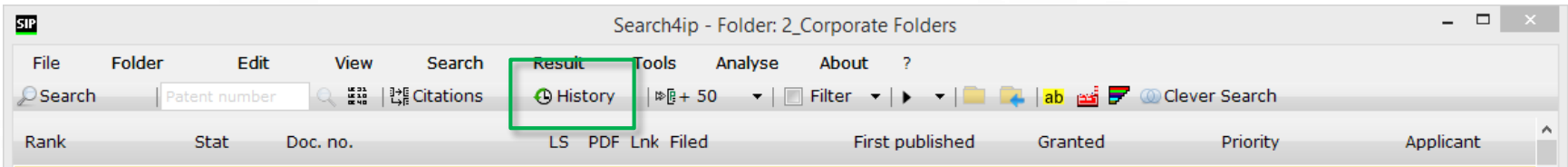

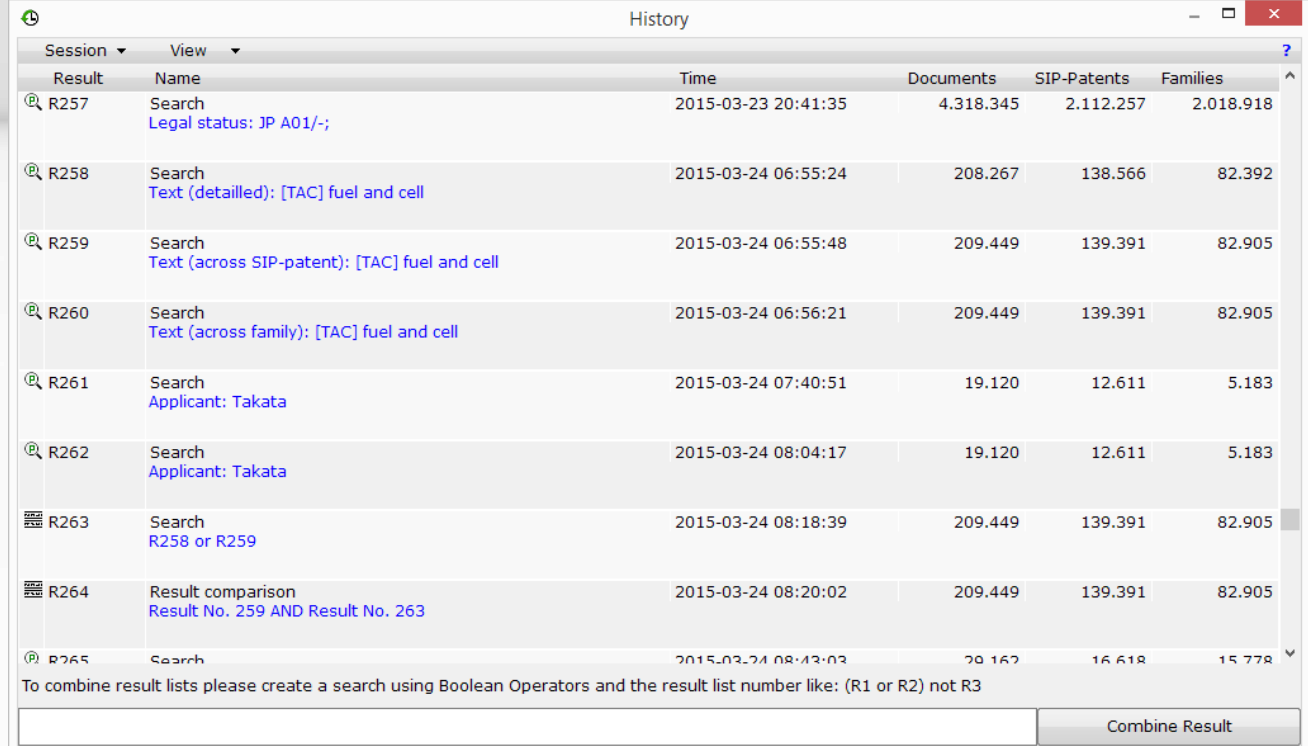

SIP | Software for Louis Property GmbH

# STEP 3: SELECT A HISTORY ENTRY AND CLICK ON "COMPARE"

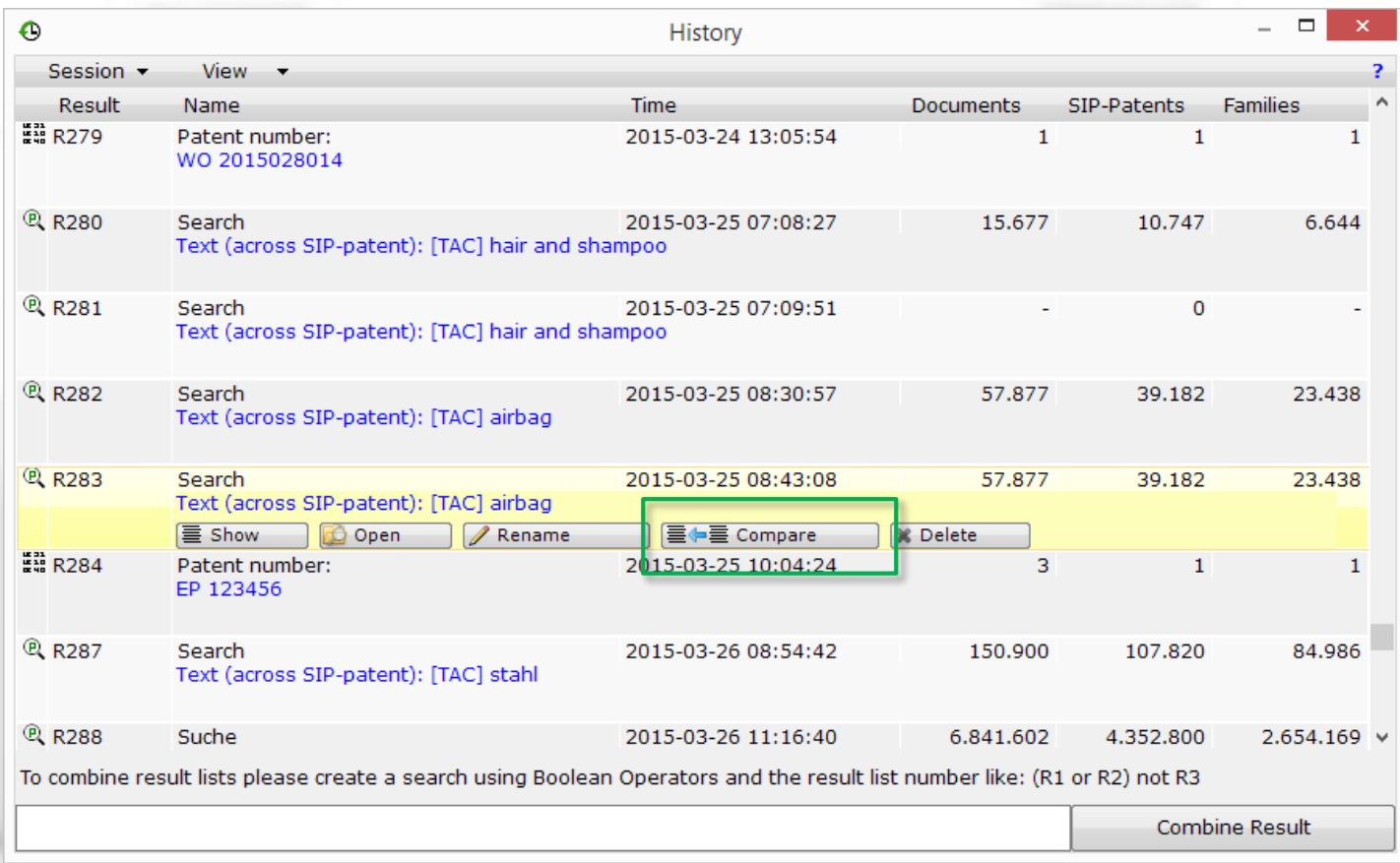

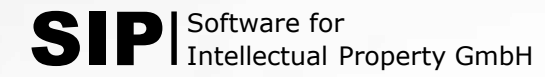

## STEP 4: SELECT THE DIFFERENT OPTIONS HOW TO COMBINE THE RESULTS

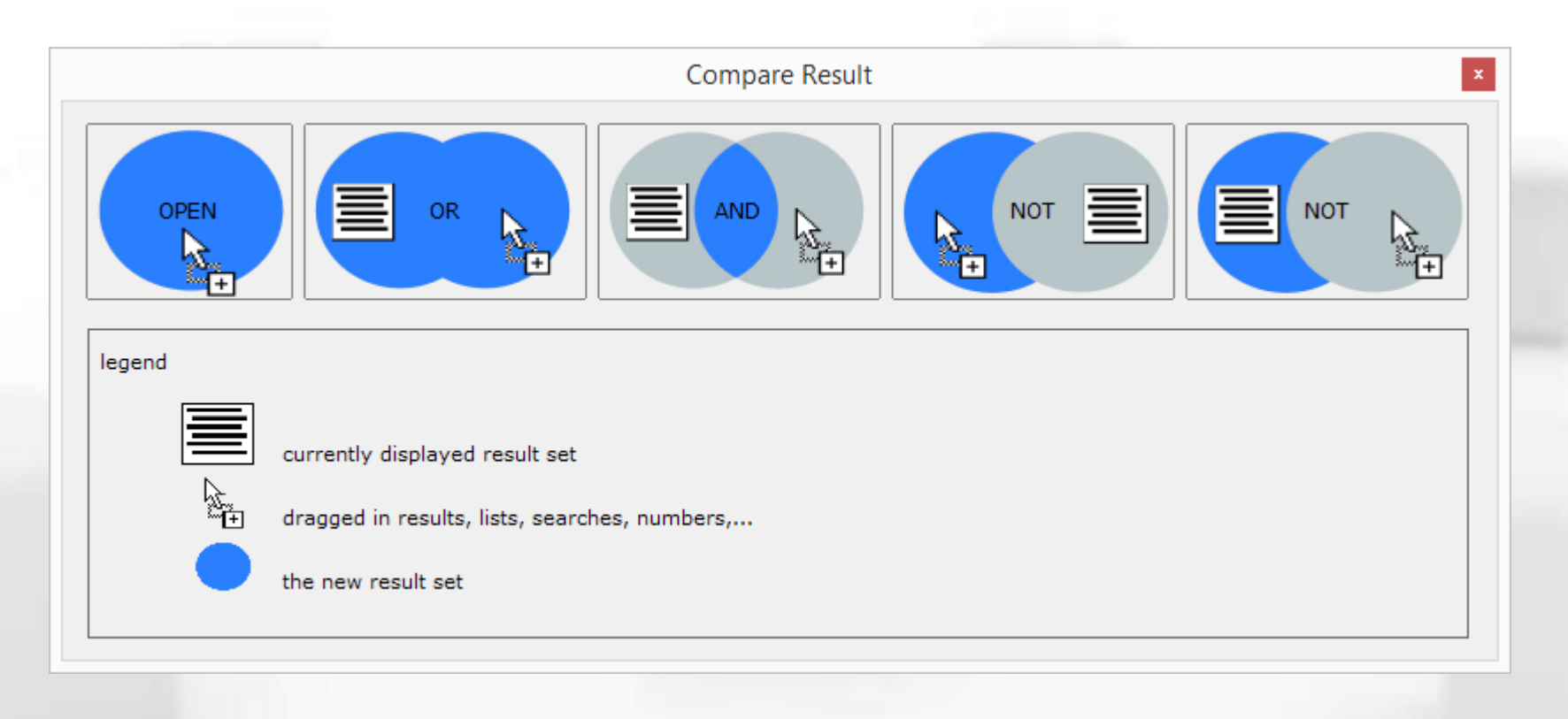

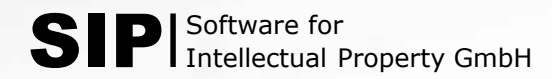

## ALSO USE DRAG-AND-DROP TO COMPARE A HISTORY ENTRY WITH AN OPENED RESULT LIST

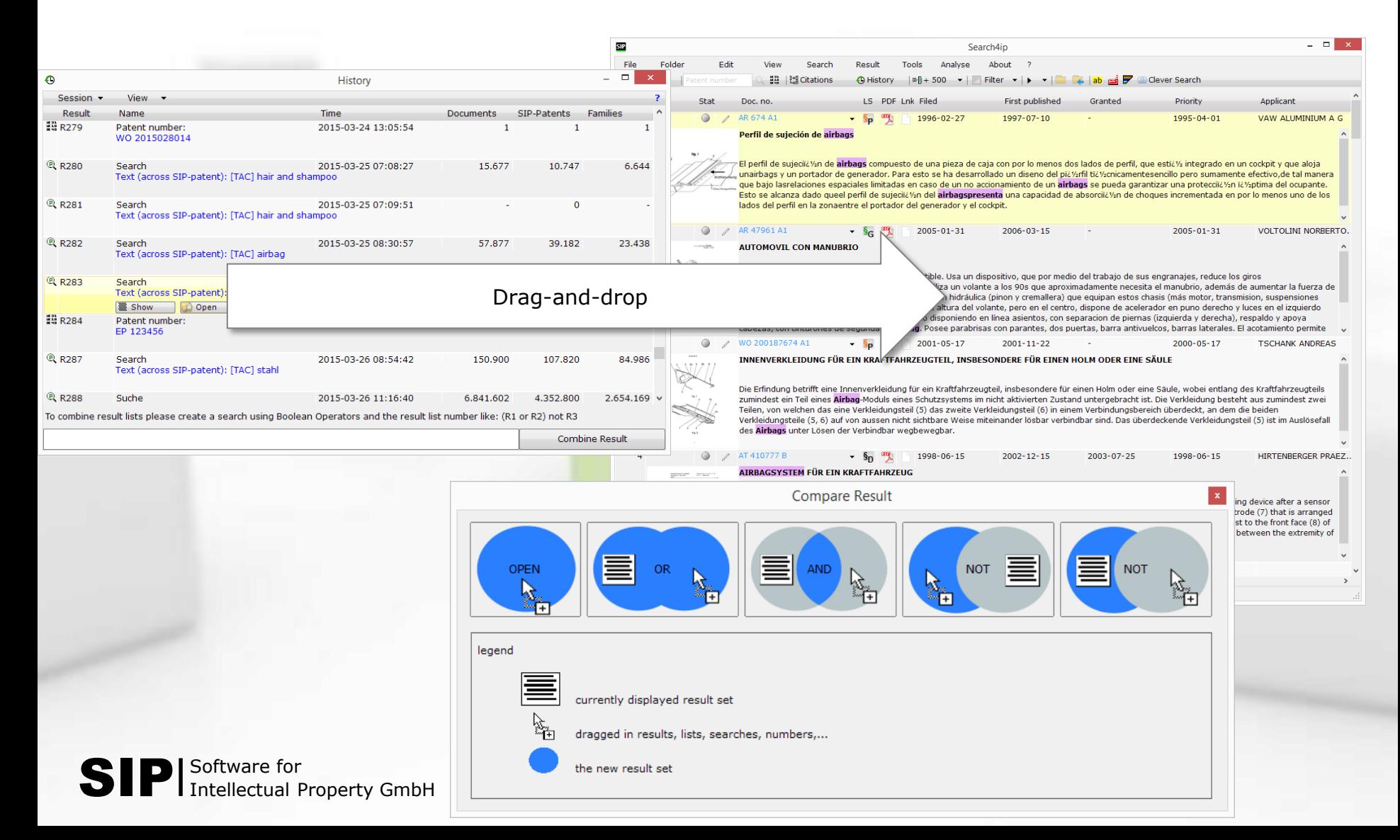

#### OPTION 3:

COMBINE SEARCHES/RESULTS USING DRAG-AND-DROP FROM THE HISTORY

- $\triangleright$  Step 1: Open the history
- $\triangleright$  Step 2: Select a search or result set
- $\triangleright$  Transfer the search / result set to the search mask using drag-and-drop
- ▶ Combine your query using Boolean Operators

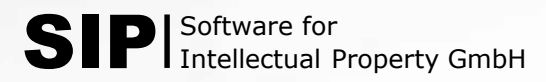

## STEP 1: OPEN THE HISTORY

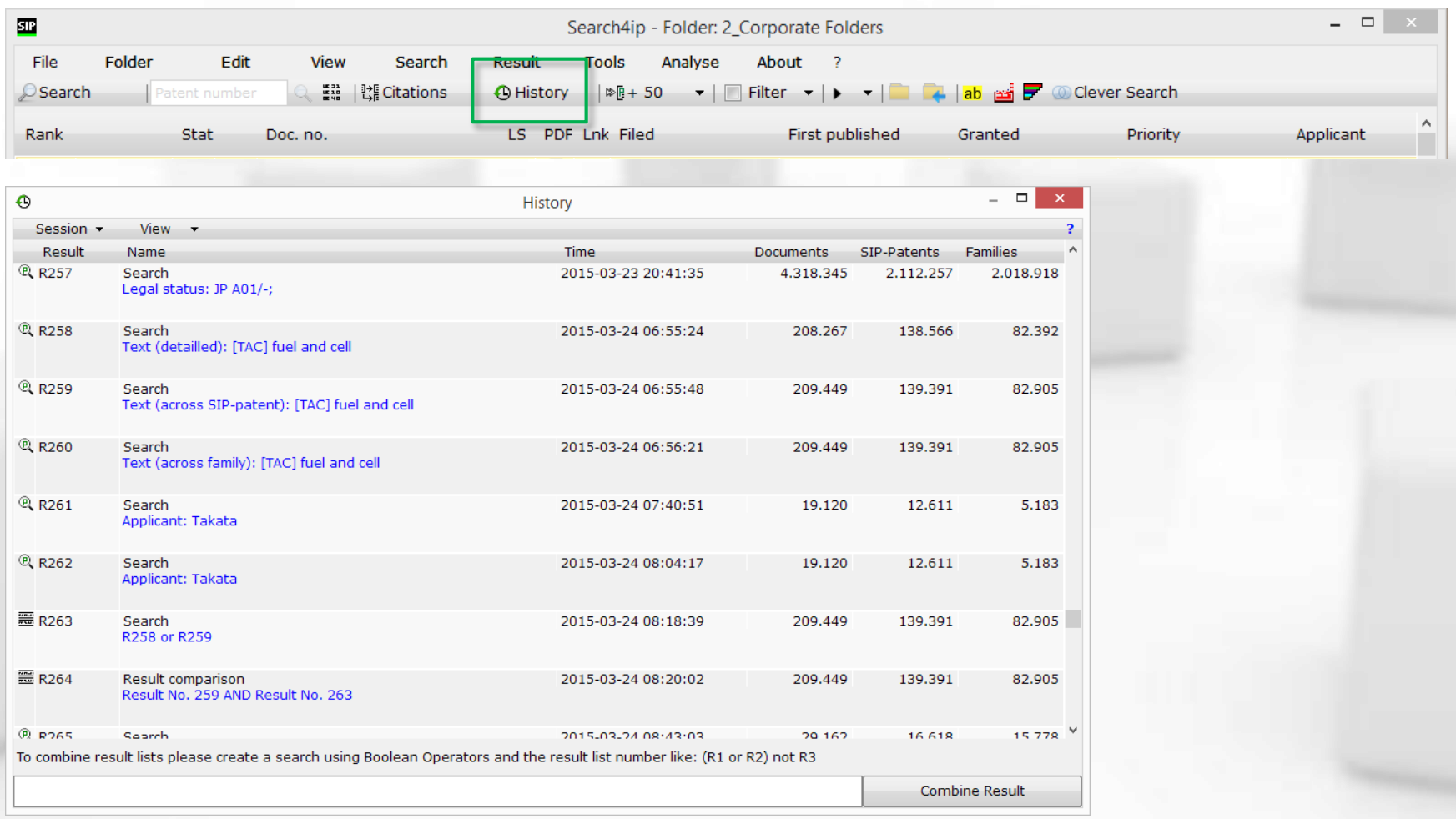

SIP | Software for<br>
Intellectual Property GmbH

#### STEP 2: OPEN A SEARCH MASK AND USE DRAG-AND-DROP TO TRANSFER RESULT SETS /SEARCHES TO THE SEARCH MASK

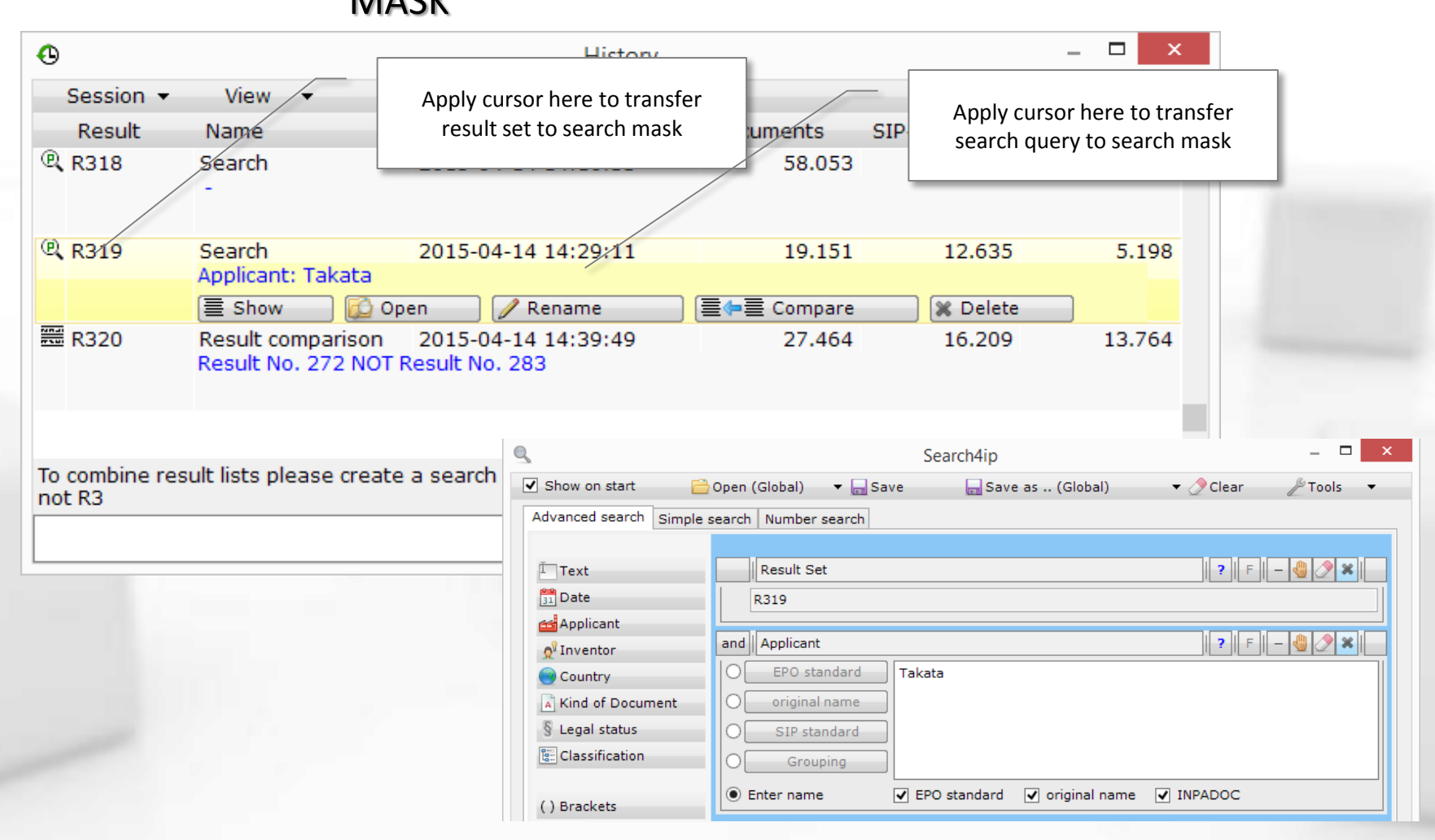

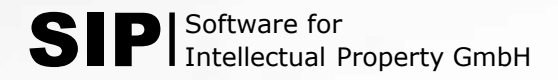

# STEP 3: COMBINE THE SEARCH BLOCKS USING THE BOOLEAN OPERATORS

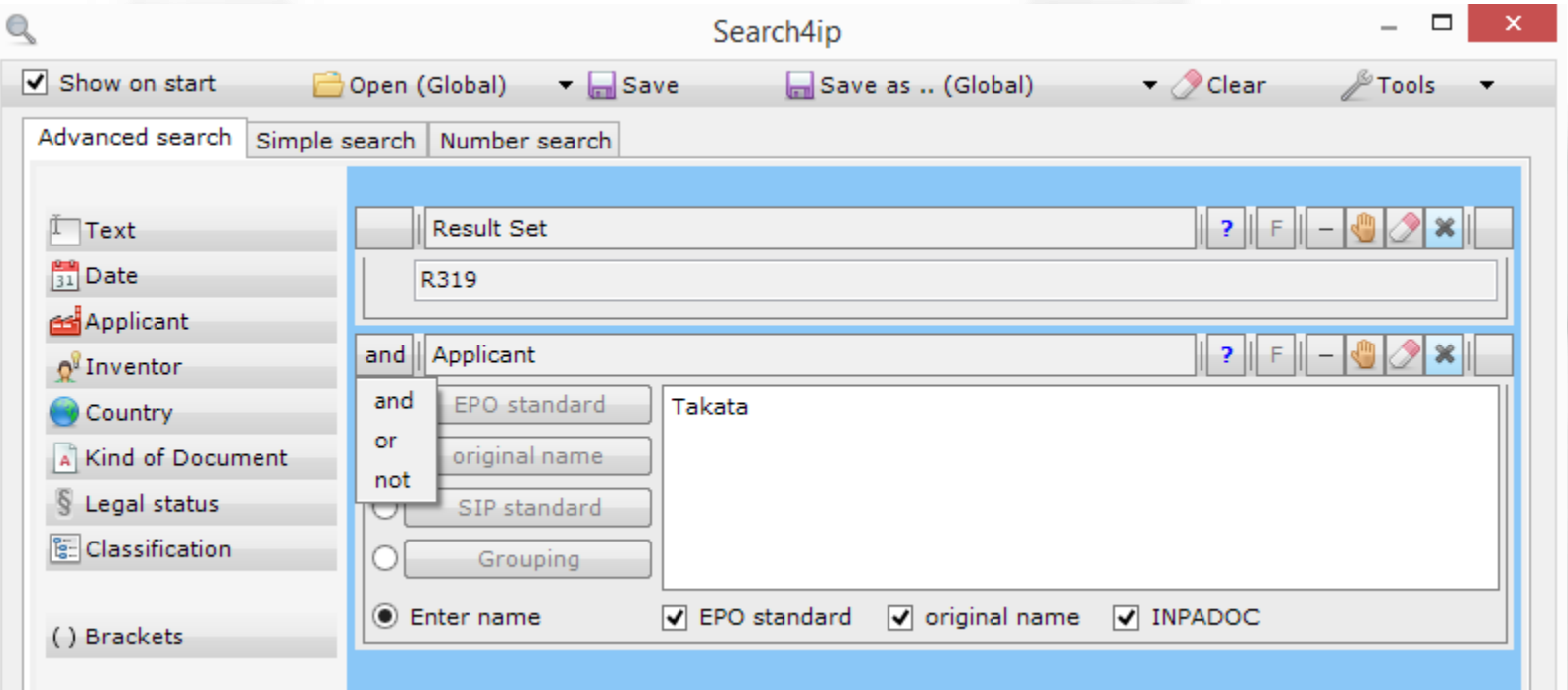

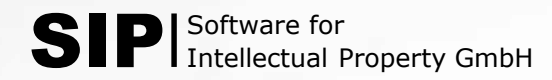

#### OPTION 4

### USE THE "COMBINE RESULTS" FEATURE IN THE HISTORY

- $\triangleright$  Step 1: Open the History
- $\triangleright$  Step 2: Enter the result list numbers linked with Boolean Operators
- $\triangleright$  Step 3: Click "Combine Result"

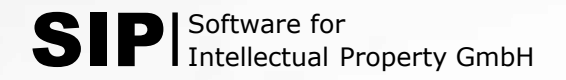

## STEP 1: OPEN THE HISTORY

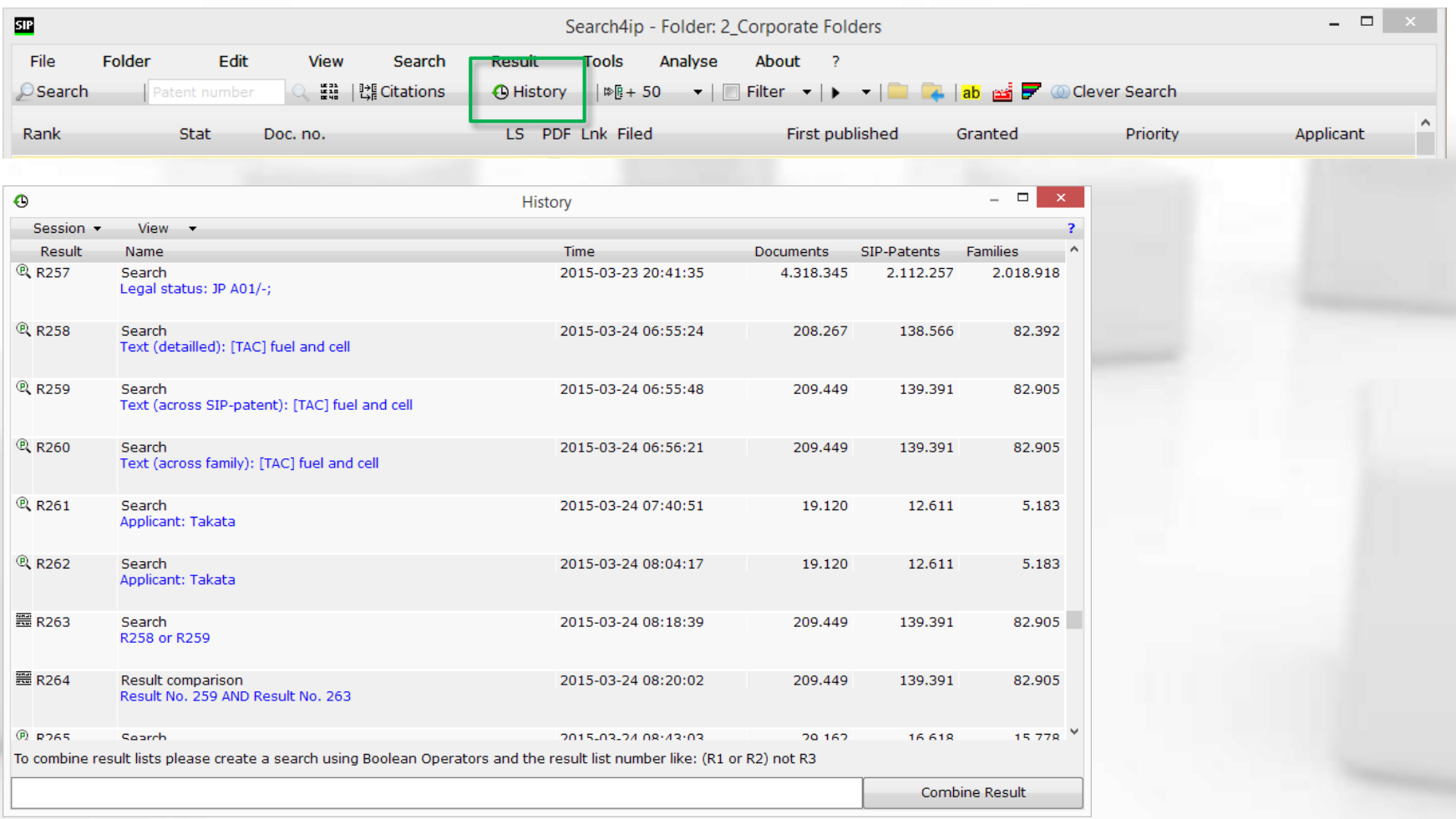

SIP | Software for<br>
Intellectual Property GmbH

# STEP 2: ENTER THE RESULT LIST NUMBERS LINKED WITH BOOLEAN OPERATORS

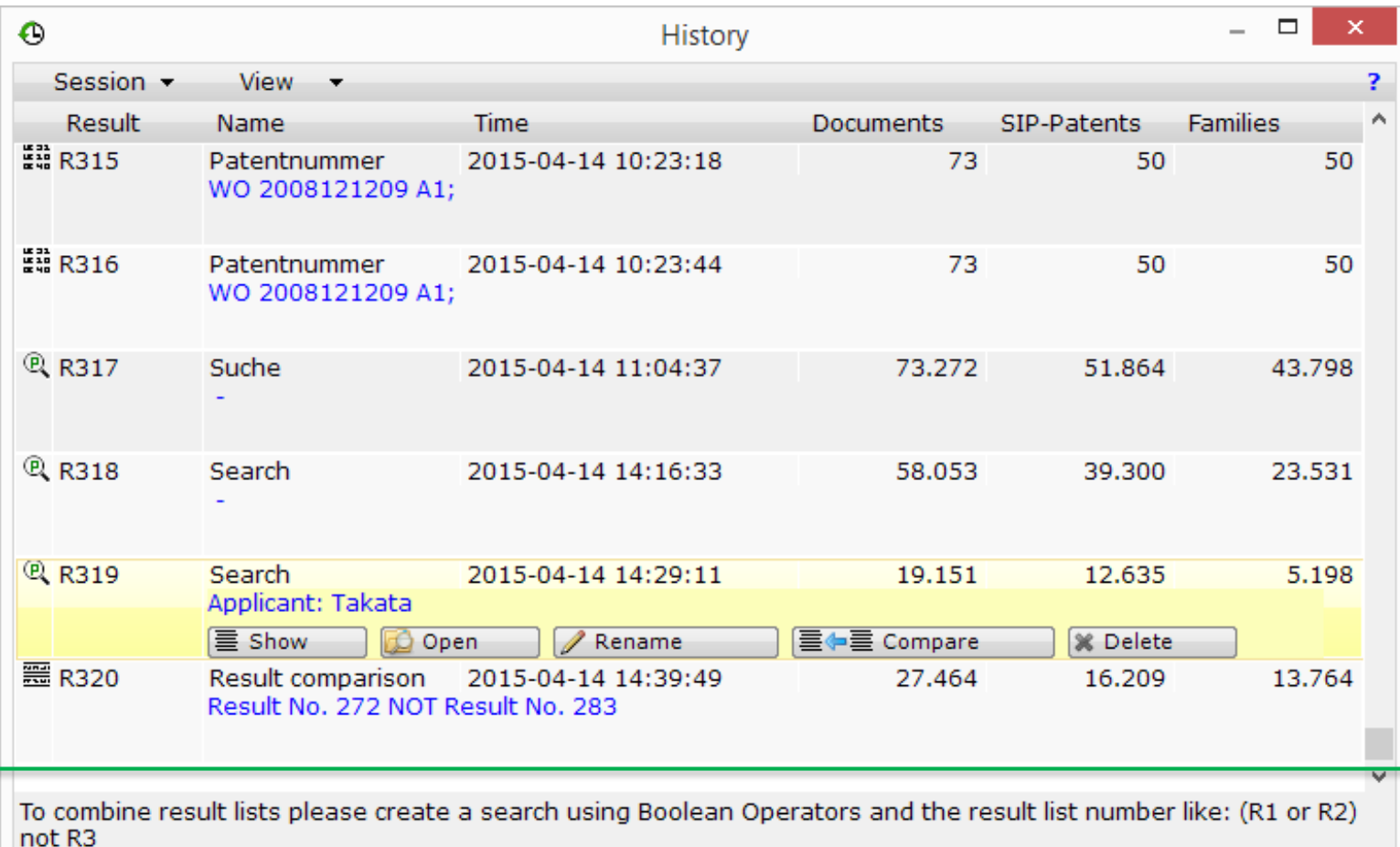

(R319 or R318) not R317

Combine Result

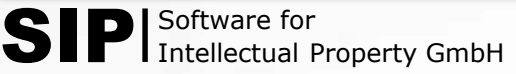

### STEP 2: CLICK "COMBINE RESULT"

To combine result lists please create a search using Boolean Operators and the result list number like: (R1 or R2) not R3

(R319 or R318) not R317

Combine Result

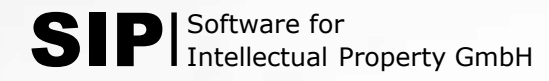

#### If you have any further questions, please don't hesitate to contact us.

### Find additional information regarding the combination of searches and result lists on our Online Help:

<http://patentfamily.com/help/index.php?id=493>

Software for Intellectual Property GmbH Gewerbering 14a 83607 Holzkirchen (Germany) Phone: +49 (0)8024 46699-00 Fax: +49 (0)8024 46699-02

[support@s4ip.de](mailto:support@s4ip.de)

Software for Intellectual Property GmbH